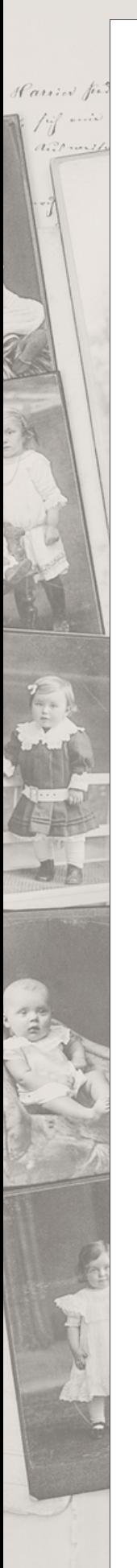

## EXPLORING THE STORIED WEBSITE

www.storied.com

**OVERVIEW** OF THE **HOME** PAGE

Signe and yelooking .

- STORY FEED
- SIDE NAVIGATION
- FEATURES ON THE RIGHT

The STORY FEED consists of the stories published by people you follow. The top ones are the mostrecent. It's just a snippet of the whole story.

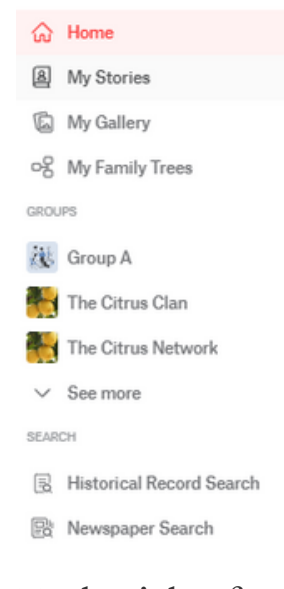

The SIDE NAVIGATION (on the left of the home page) gives you quick access to different parts of Storied. From the side navigation panel, you can go to My Stories, My Gallery, My Family Trees, Groups, or Search Historical Records and Newspapers.

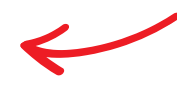

To the right of your story feed are two additional features to make navigating and adding to your family tree quick and easy -HINTS and RECENTLY VIEWED. Any available Hints found for people in your family tree will be noted here. Recently Viewed allows you to quickly access the last five people you viewed.And they can be from different family trees!

# **Il** Storied

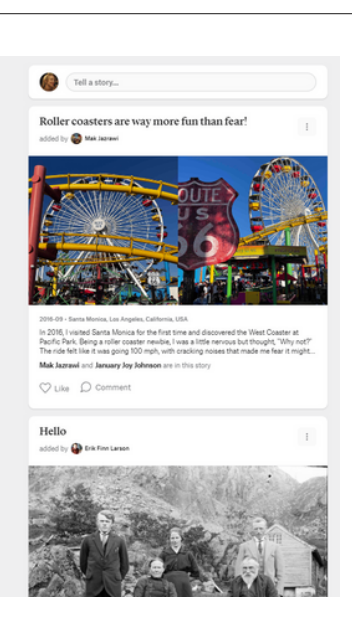

Hints

Recently Viewed

Emma Bolinger 1867-1919 · Bolinger Family Tree

Sophia Mohler 1843-1892 · Bolinger Family Tree Wealthy Cordelia Crane 1830-1911 . Ticknor Family Tree

Carl Asplund -1912 . Asplund Family Tree Josephine True 1871- . True Family Tree

Carlos Raymond Brown 1940 United States Federal Census Mary Ellen Richey 1940 United States Federal Census

### EXPLORING THE STORIED WEBSITE

www.storied.com

MY **STORIES** 

Ingol and yelooking .

STORYASSIST™ PEOPLE AND RELATIONSHIPS ON THE FLY CATEGORIES

There are two ways to write a story. You can write your own using the Story Creator, or you can use our StoryAssist™feature.Just add a few details, and a rough draft will be generated in seconds!

ADD A STORY

#### **My Stories**

#### **Add Story**

#### All Stories (262)

- **6** Drafts (47)
- Memories (148)
- Relationships (69) 88
- Education (10)
- Challenges (70) Ѩ
- ⊚ Health (25)
- Immigration (10) 燕
- Possessions (27)
- M Military (9)
- Career (24)
- & Hobbies (12)
- 也 Attributes (12)
- 及 Achievements (18)
- Unspecified (1)
- Religion (5)
- Sports (1)

If you want to add a person or pet and their relationship "on the fly," it's easy.After you have written your story, you will be prompted to add people or pets to your story that are not in your family tree.

☆ StoryAssist™

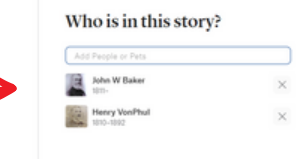

Categories allow you to see how you have tagged the stories you have written. You can also sort by category.

# **Il** Storied

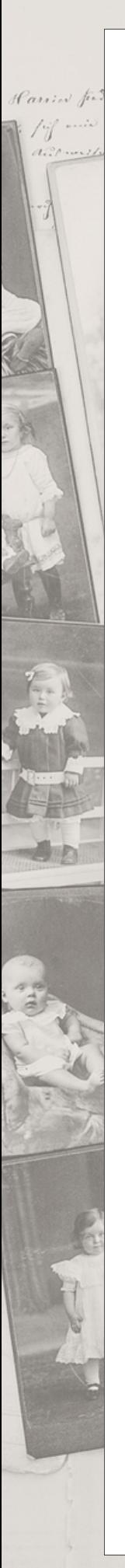

## EXPLORING THE STORIED WEBSITE

www.storied.com

MY GALLERY

Signal and yelooking .

UPLOAD • PHOTO DETAILS

Your gallery is where you can find all photos you've uploaded and used in stories. Add photos to your gallery with the easy UPLOAD button.

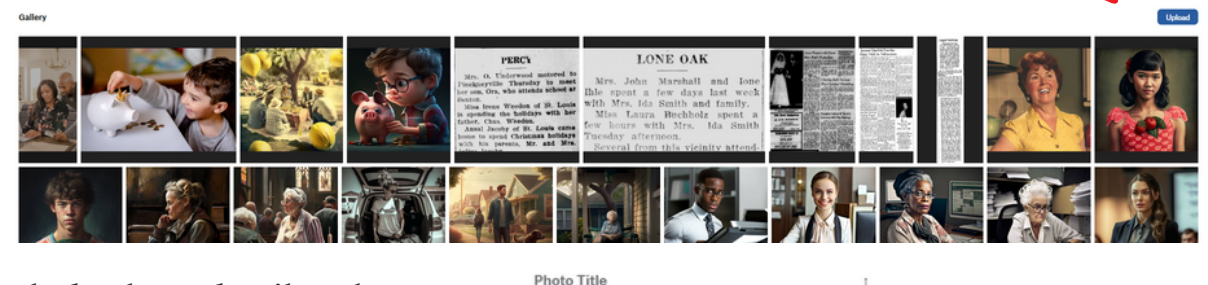

Miking the High Rail Fence

eate a story with this image

Include photo detail such as a title, date, location, and caption.

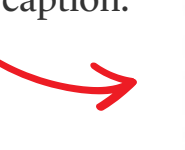

- START FROM SCRATCH
- UPLOAD A GEDCOM VIEW TREES

MY FAMILY **TRFFS** 

- TREE TASKS
- ACTIONS FROM THE TREE
- PROFILE PAGES

Storied users can have multiple family trees. You can Start a Tree. Or, if you have a tree on another family history site...no problem! Storied allows users to upload GEDCOM files. To add a tree, click on My Family Tree. Click the drop down arrow by your current tree, and choose + Start a Tree.

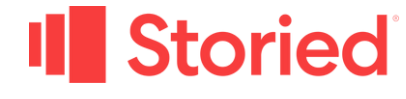

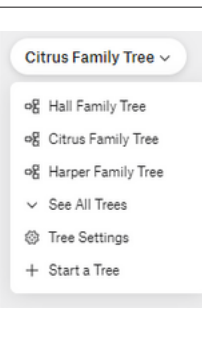

## EXPLORING THE STORIED WEBSITE

www.storied.com

If you have multiple family trees, you can view a list of all of them by clicking My Family Trees, using the drop down arrow by the current tree name, and choosing SEEALL TREES.

Signe and yelooking .

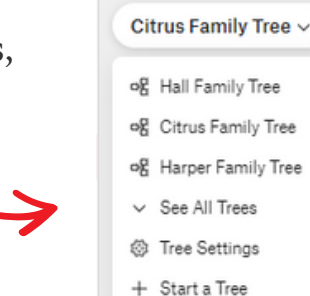

**Tree Tasks** 

.<br>Complete the following tasks to get started with you<br>family tree.

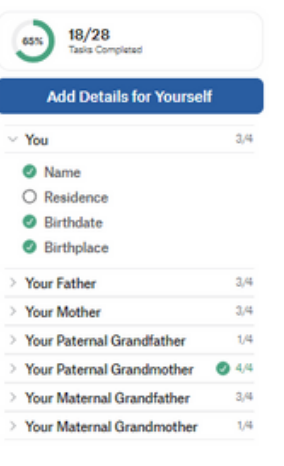

When you start a new family tree, Storied creates TREE TASKS to motivate you to add basic information about the first three generations.

When you are in the tree view, you have several actions you can do by clicking on an individual...view profile, view tree, quick edit, add family, search records,

stories, and gallery.

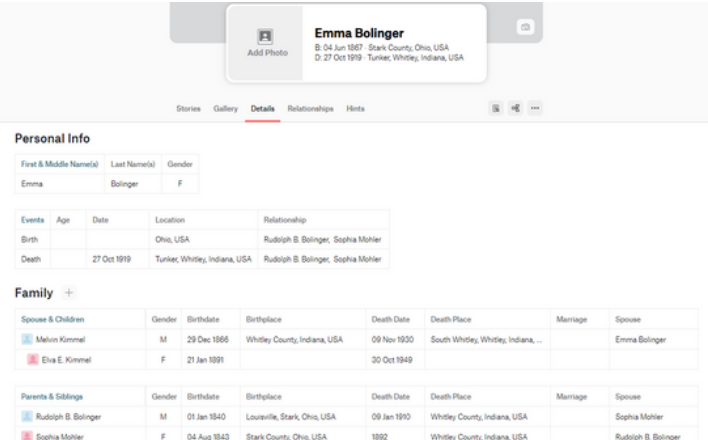

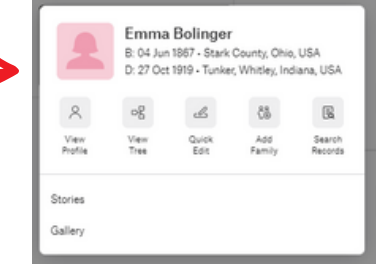

A person's profile page contains all the important information and details about that individual. You can also click links to quickly see the stories about that person, their gallery, their relationships, and their hints.

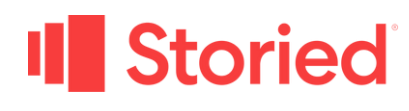

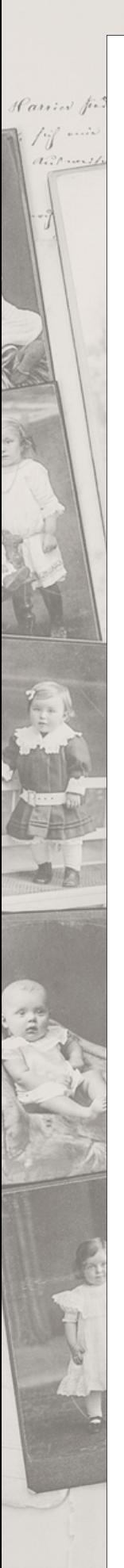

### EXPLORING THE STORIED WEBSITE

#### www.storied.com

#### GROUPS

Signe and yelooking!

### GROUP OVERVIEW HOW TO CREATE A GROUP

Share stories with the important people in your life with Groups. Each group has a specialized story feed, stories, gallery, and list of members. You can also customize the URL for your group and share a family tree.

> The History of Decatur County **AL** Storied Printed Book **ZEL** Risher Family 2% A&H The Teddy Tubbies The Citrus Clan **AL** Storied Bootcamp The Citrus Network **AND Disappearances & Discoveries** 21 Co-Worker Cohort Haunert Family Clan Our Fab Four + Create a Group

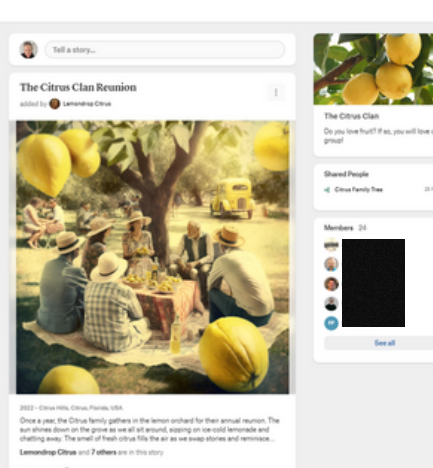

Creating a group is easy. From the left side navigation panel- under groups - choose Create a Group. All you need to add people to your group is an email address.

SEARCH

#### HISTORICAL RECORD SEARCH NEWSPAPER SEARCH

There are two types of searches at Storied. The Historical Record Search gives a user basic and advanced search options for all kinds ofrecords: census, birth, marriage, death, military, and immigration.

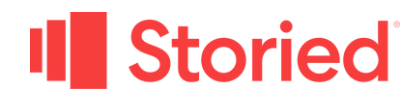

### EXPLORING THE STORIED WEBSITE

www.storied.com

The newspapers from the NewspaperArchive collection are built-in to the Newspaper Search at Storied. Not only do you get direct access to billions of articles, but you can create a clipping and use it in a story with ease.

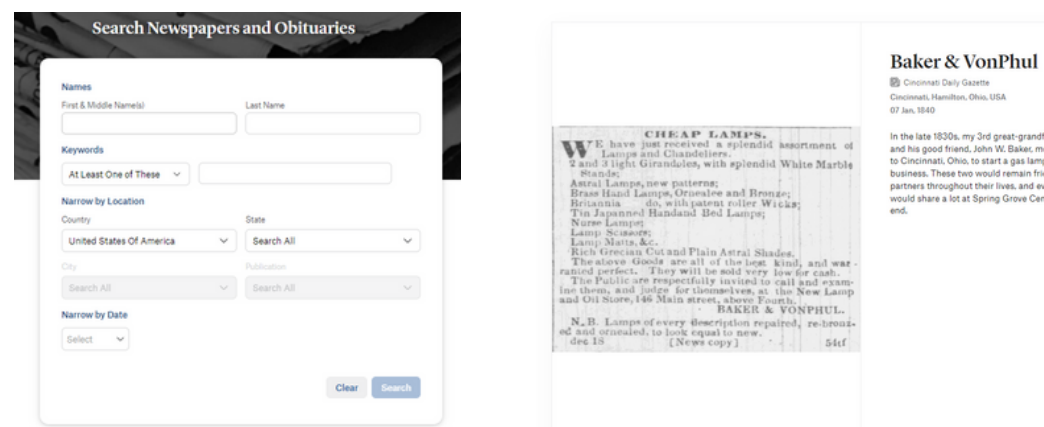

WHAT ELSE?

Ingol and yelorking .

STORIED RESOURCE CENTER

oried Resource Cente Hi. How can we he

STORIED APP

Be sure to visit the Storied Resource Center for access to all kinds of help and information.

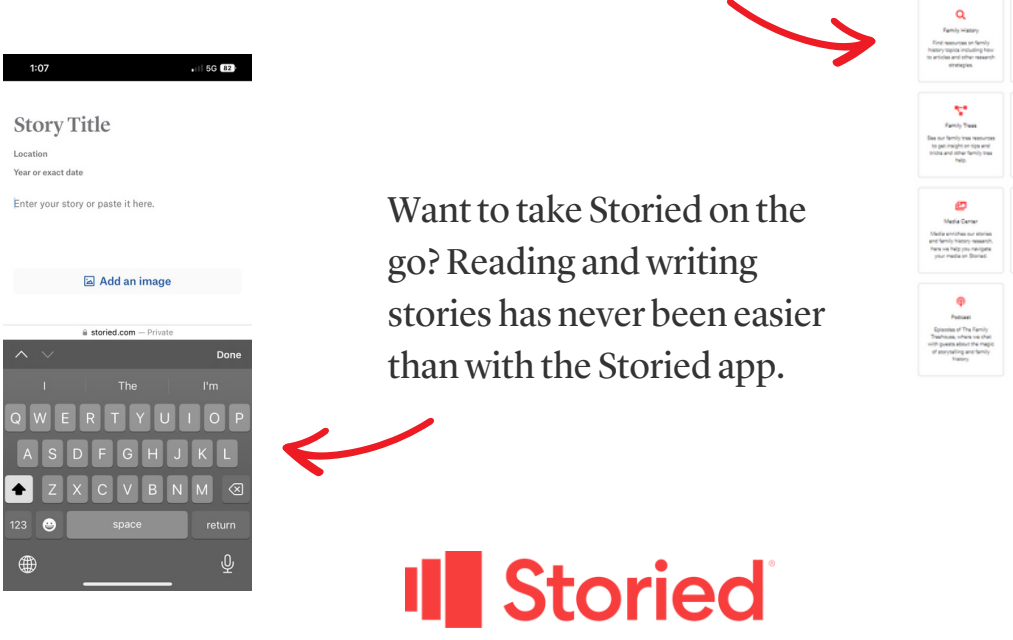